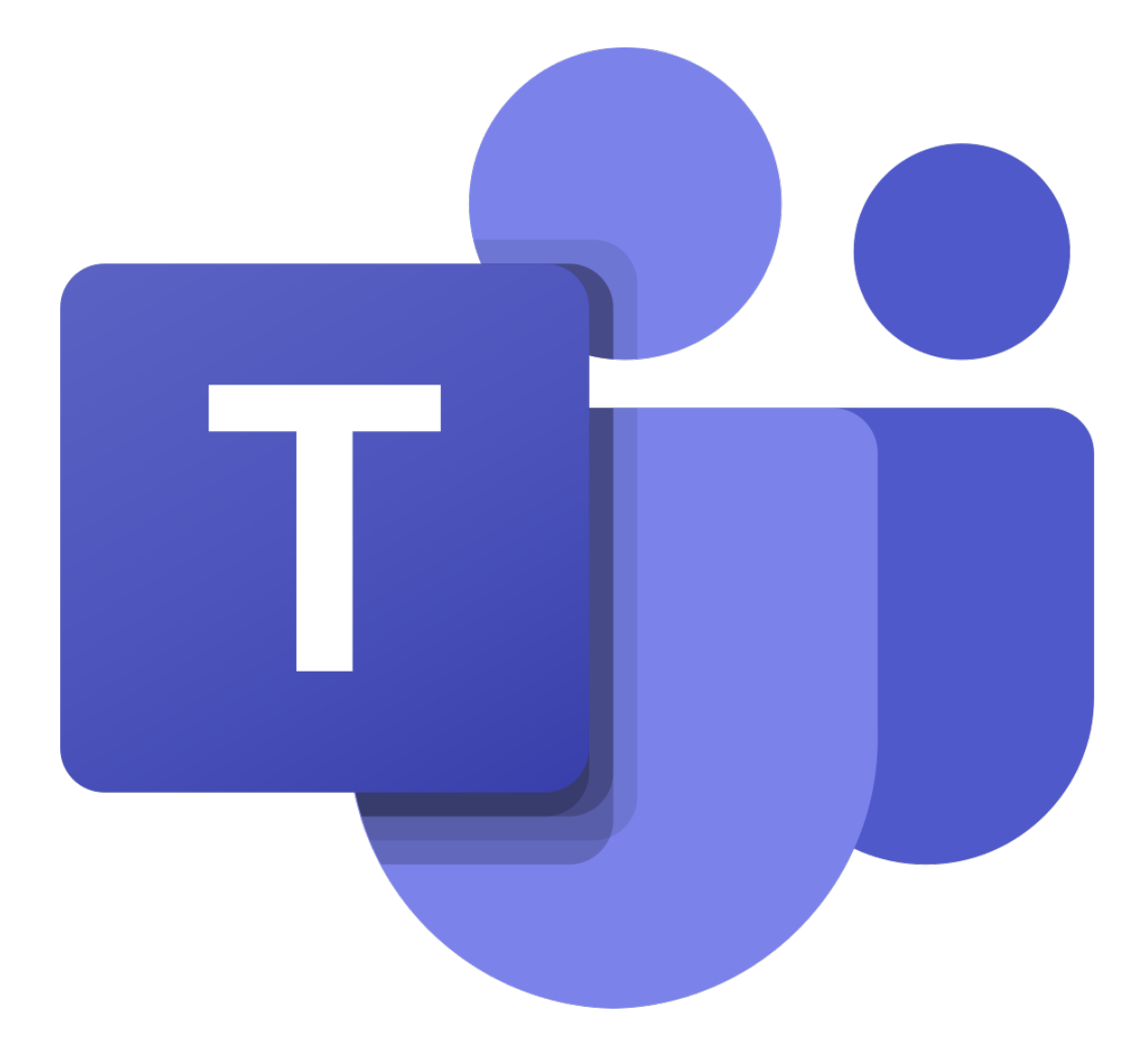

# **MICROSOFT TEAMS EDUCACYL**

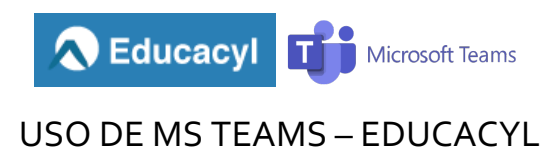

# Acceso a MS Teams Educacyl

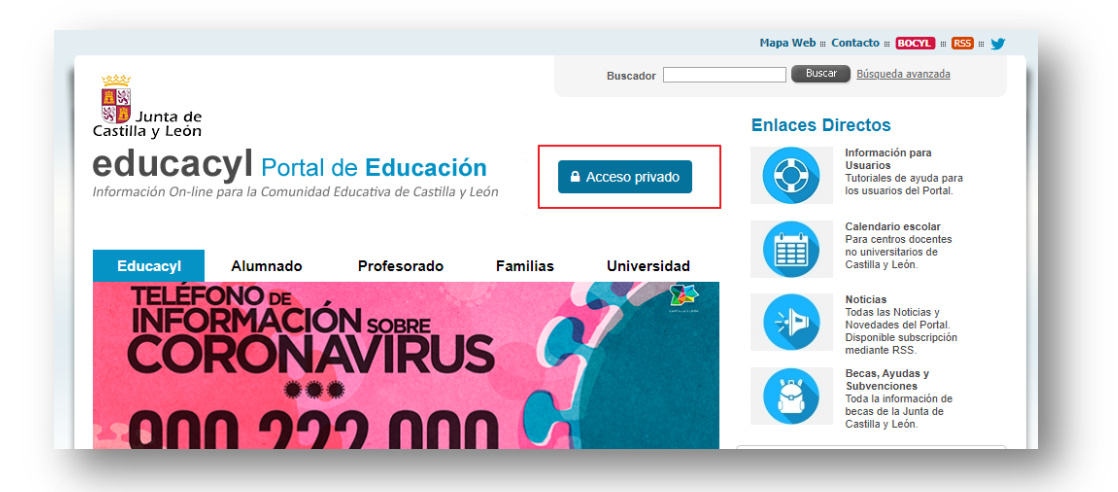

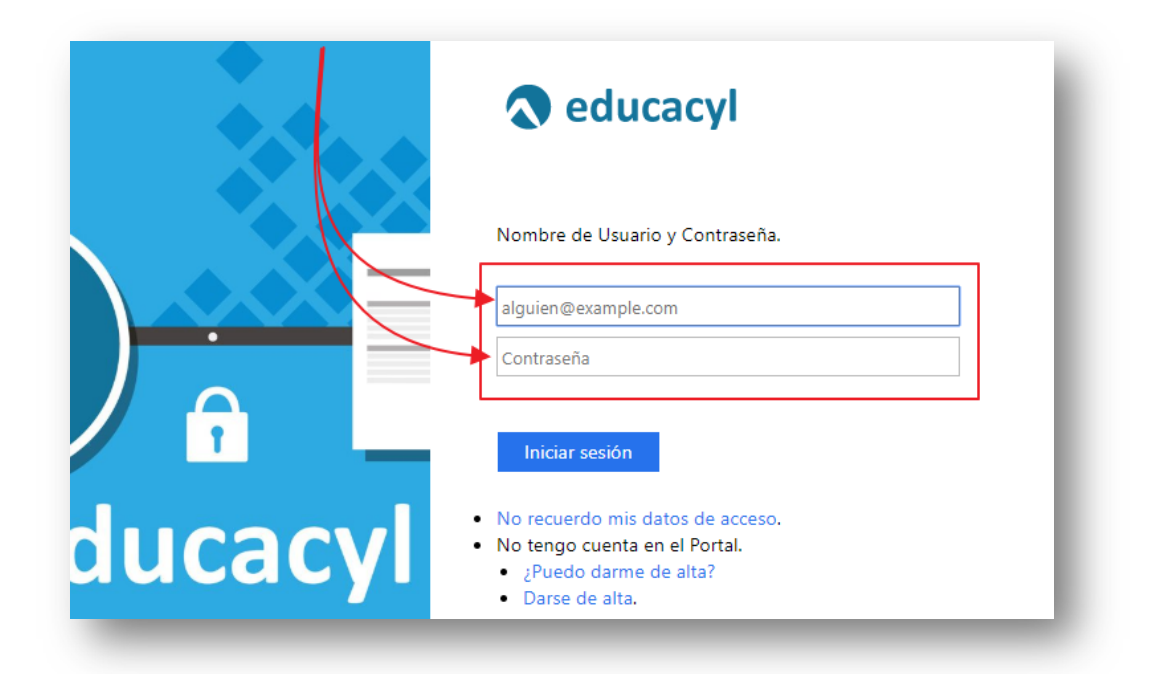

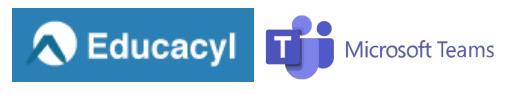

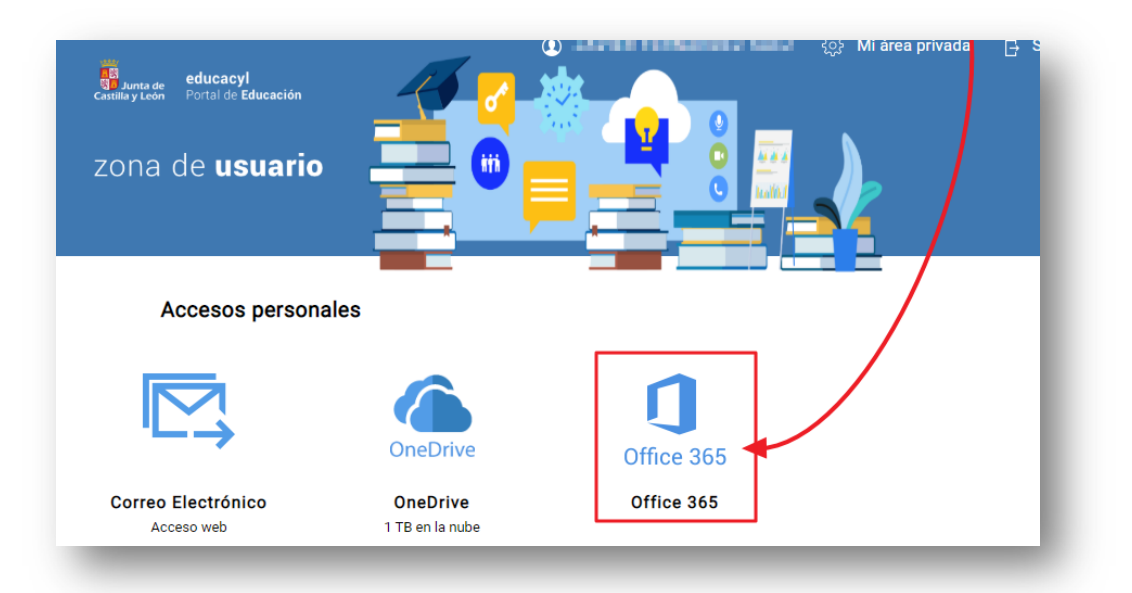

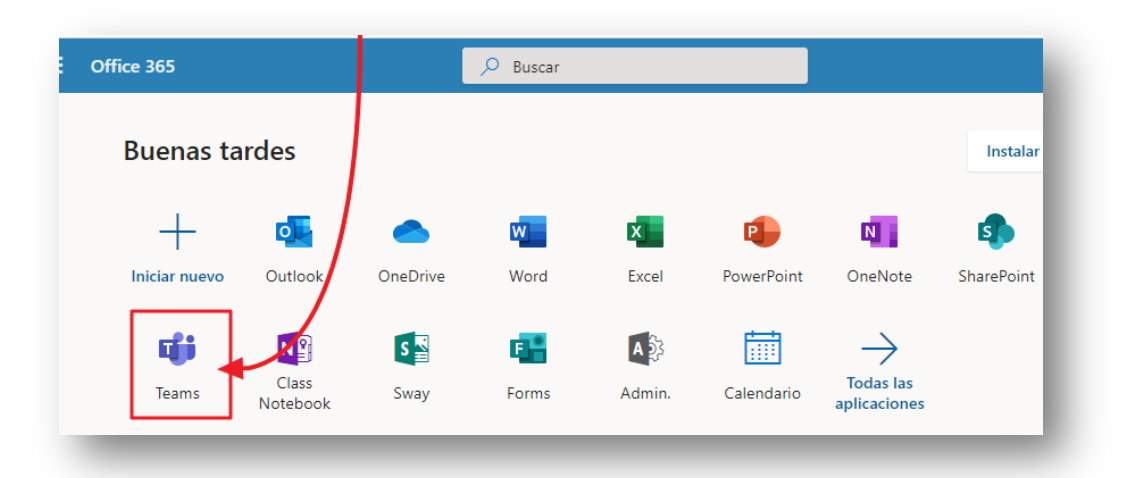

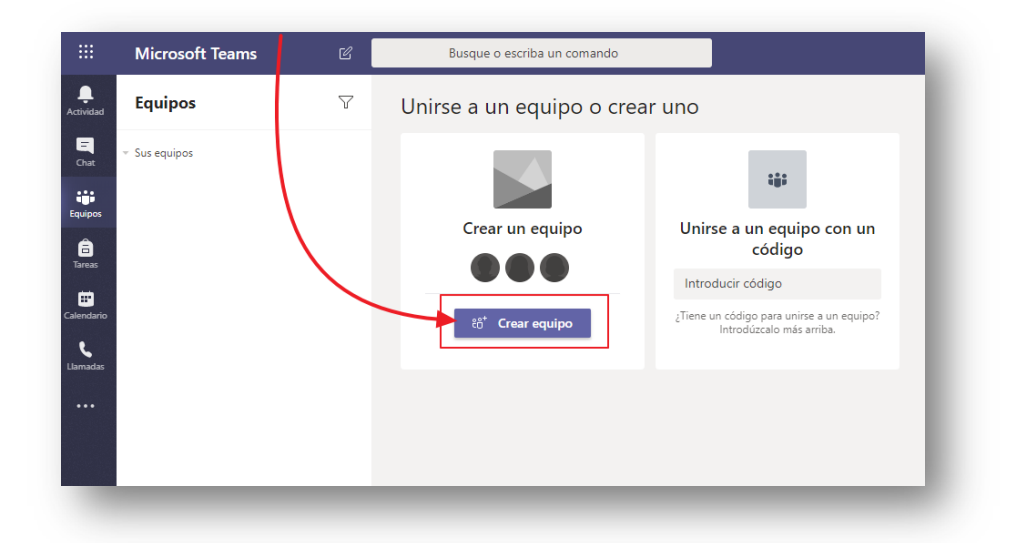

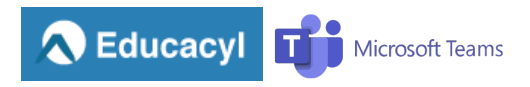

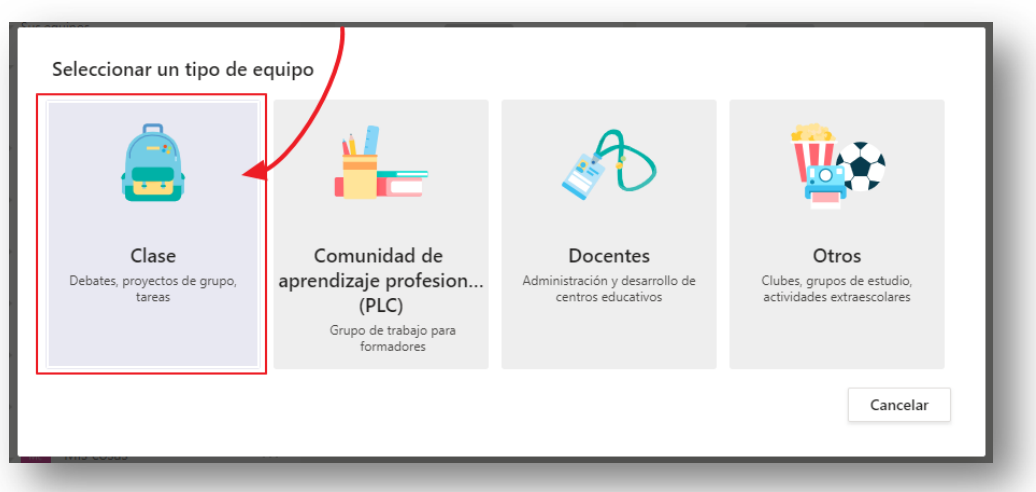

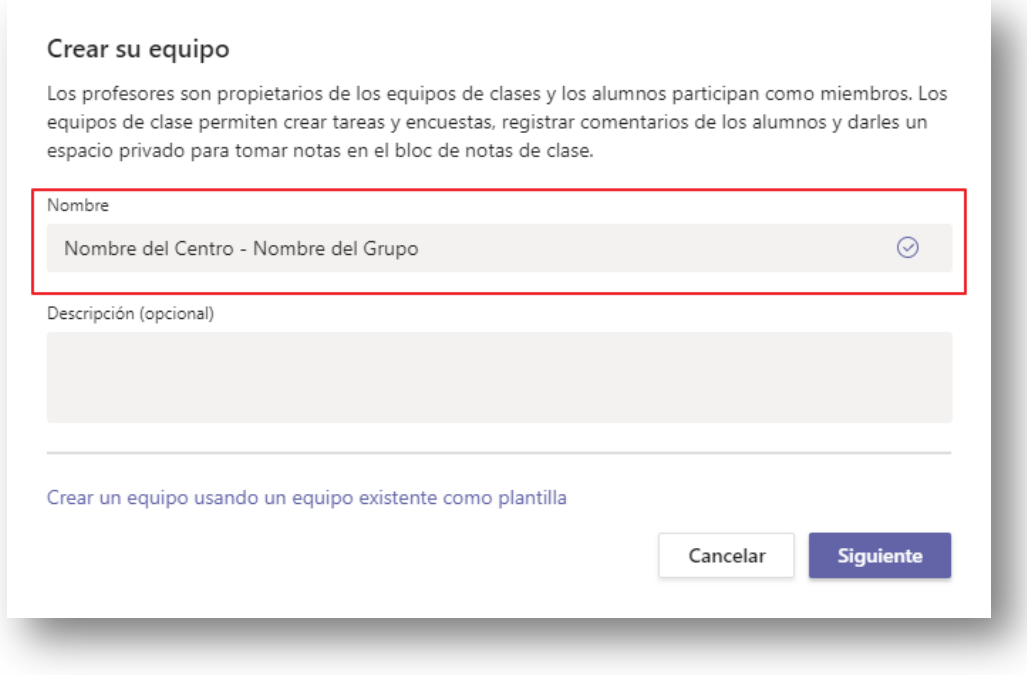

El "NOMBRE" debe indicar el centro y el grupo al que va dirigido. Por ejemplo:

"CEIP Junta Castilla y León – 3A"

En el campo "DESCRIPCIÓN" se puede especificar una descripción sobre el propio equipo. (Es opcional).

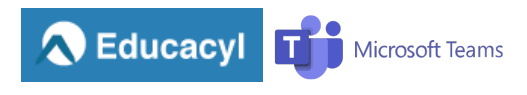

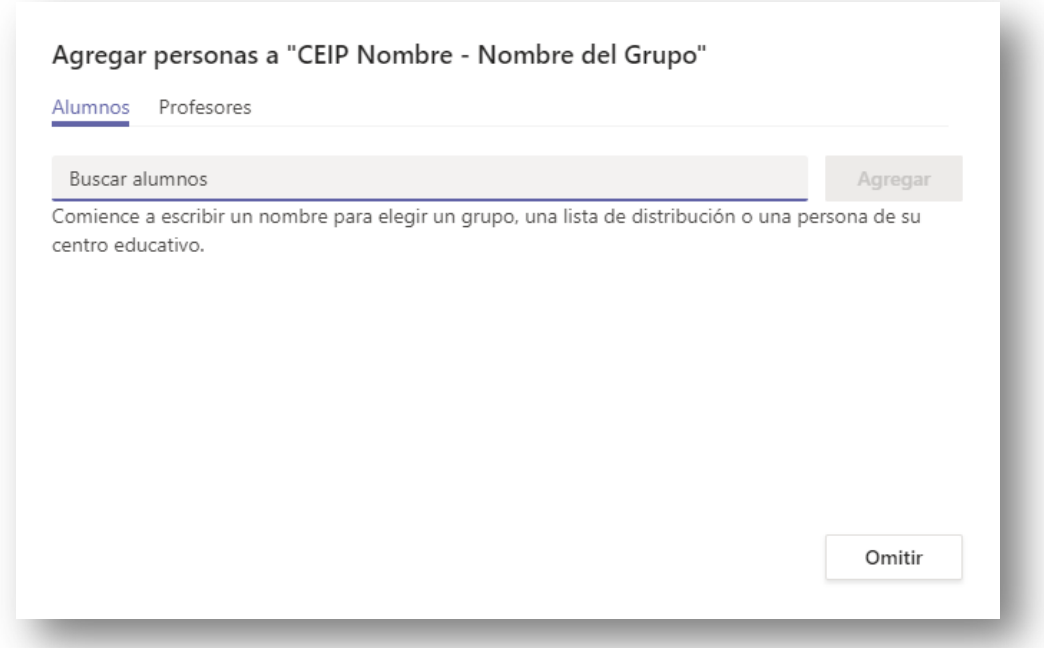

Es aconsejable introducir en el campo *"Buscar alumnos"* el nombre de usuario de Educacyl.

Los usuarios añadidos, recibirán un mensaje en su cuenta de correo de Educacyl así:

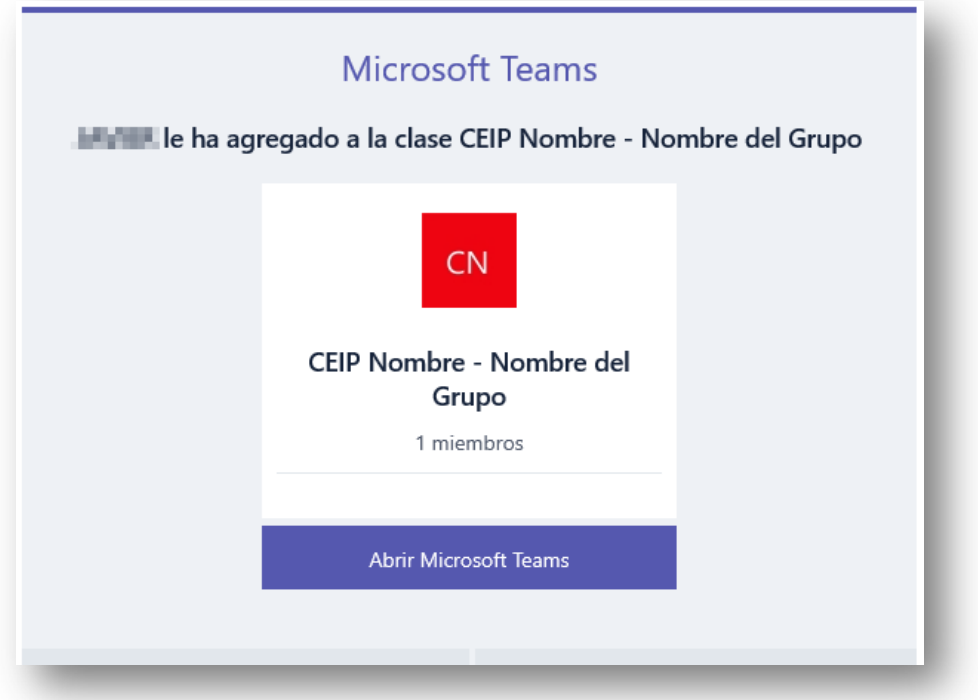

# Subir materiales al equipo

Una vez creado el grupo, se muestra esta pantalla con dos opciones:

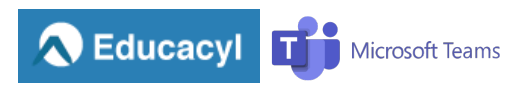

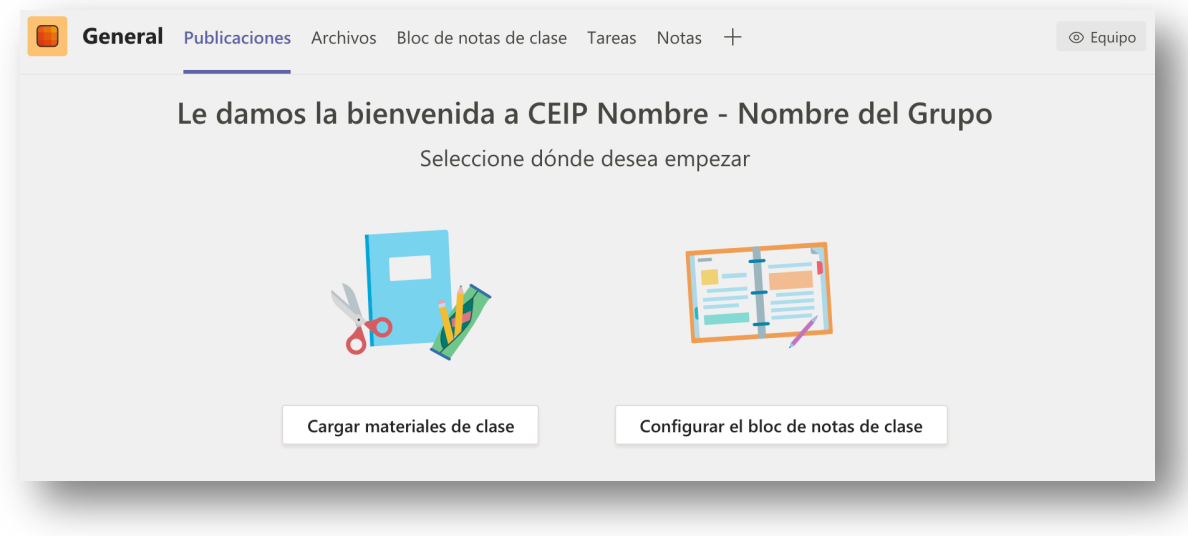

La primera es "Cargar materiales de clase".

Al hacer clic sobre esta opción llegamos al apartado "Archivos". En él veremos una carpeta con el nombre "*Materiales de clase*".

IMPORTANTE: Los alumnos sólo tendrán permisos de lectura para los ficheros que se coloquen en esta carpeta, en ningún caso podrán editarlos; los profesores sí.

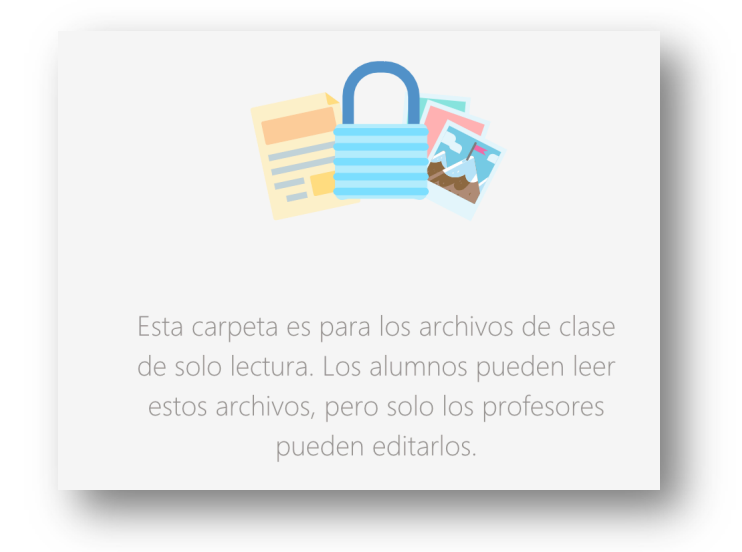

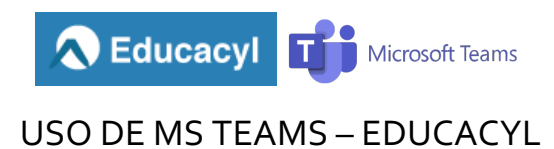

Publicar una tarea – Creación de un documento

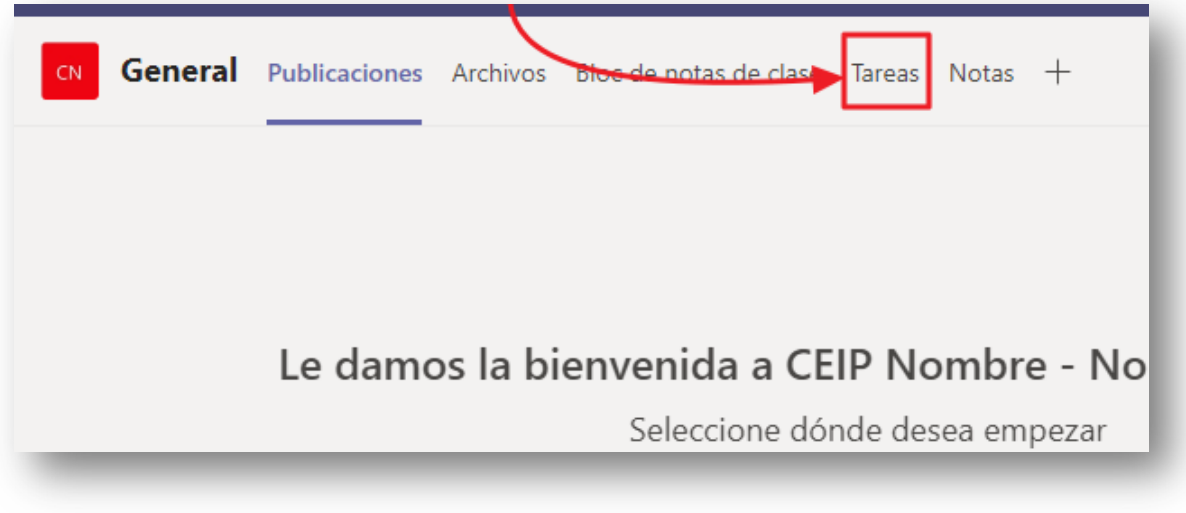

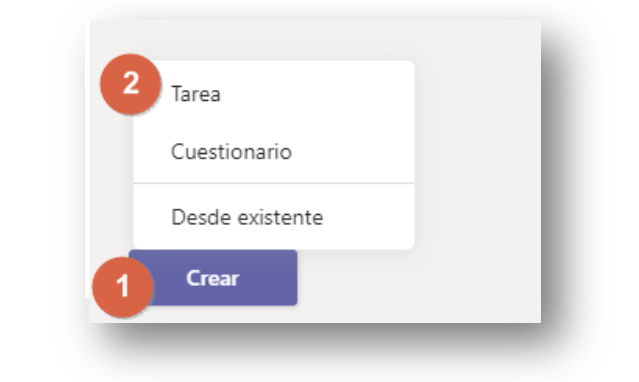

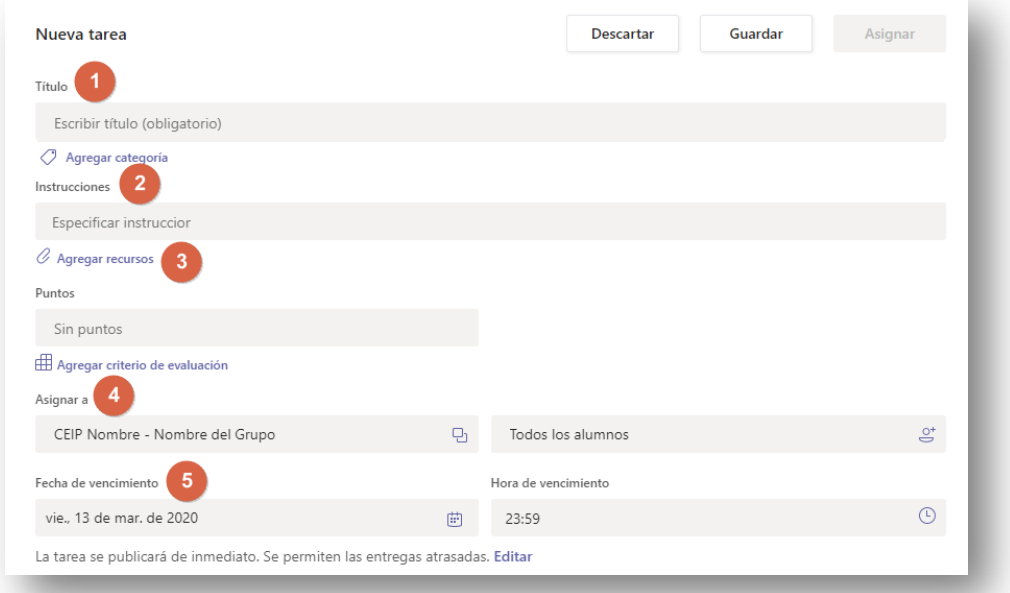

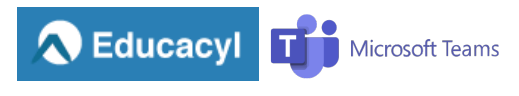

- 1. Título de la tarea
- 2. Instrucciones sobre la tarea en sí.
- 3. Recursos necesarios para la realización de la tarea. Se pueden añadir recursos de estos tipos:
	- Un archivos alojado en nuestro OneDrive.
	- Un recurso del Bloc de Notas (si lo hemos creado).
	- Enlace a una página web.
	- Archivo nuevo. Podemos crear un documento de Office online.
	- Seleccionar un archivo previamente subido a Teams.
	- Subir un archivo desde nuestro equipo.

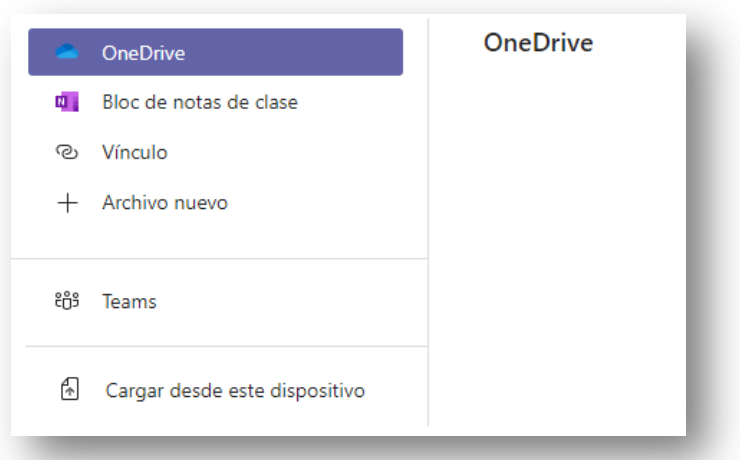

Además, se puede indicar si cada alumno podrá editar su propia copia del documento o si no podrá editarlo:

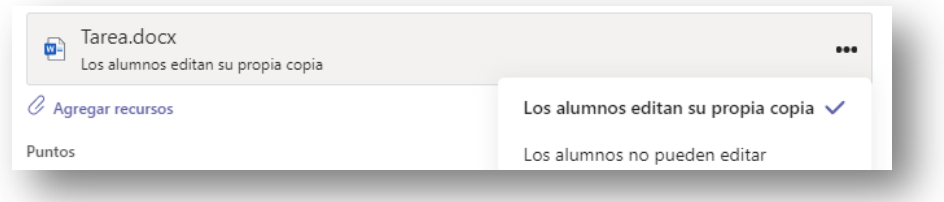

- 4. La tarea se asigna a un equipo
- 5. Se puede establecer una fecha de vencimiento para la entrega.

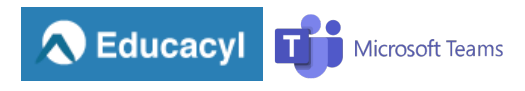

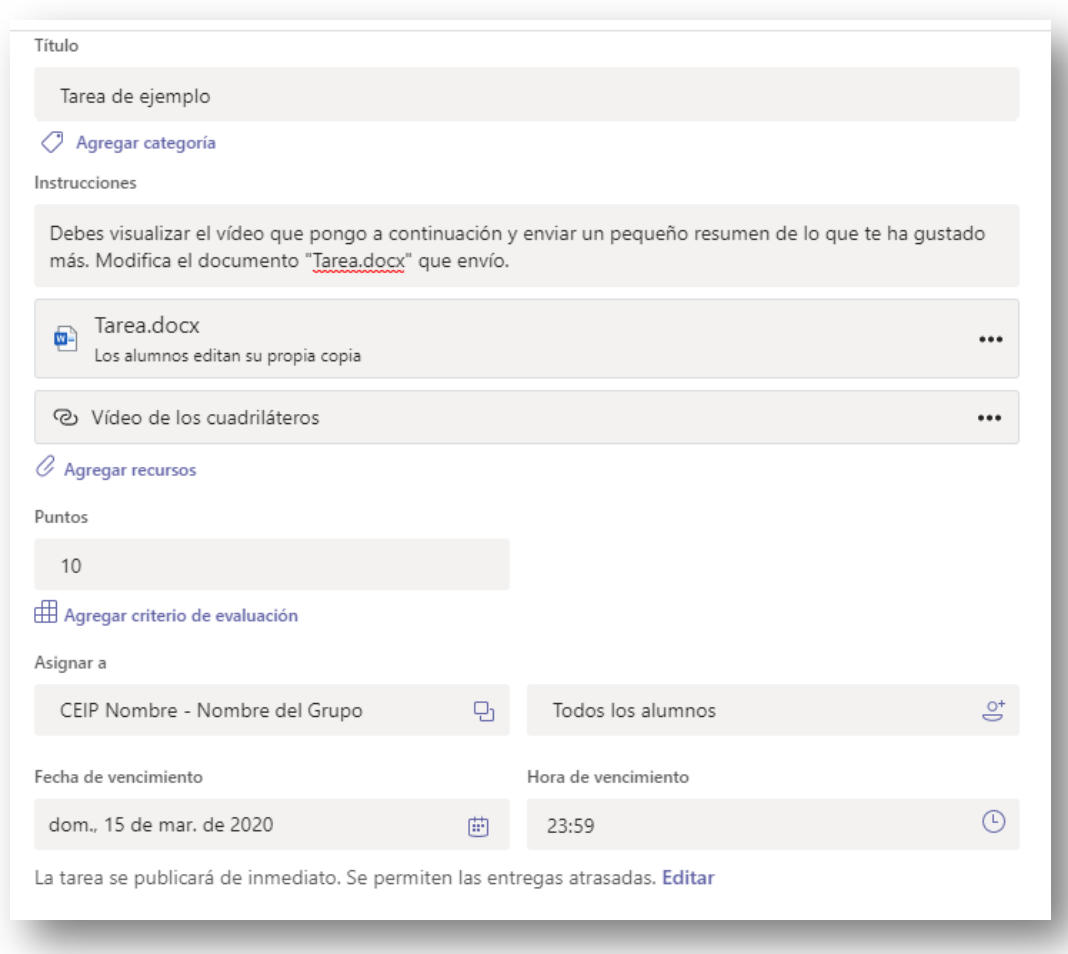

#### La tarea aparecerá en esta área:

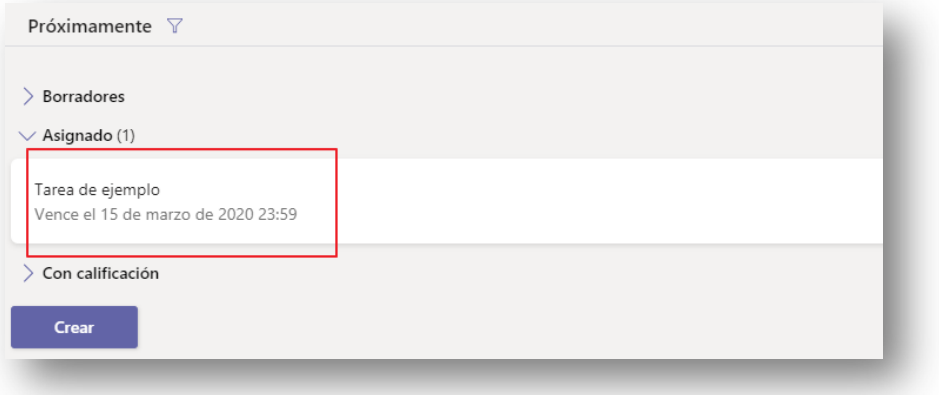

El alumno lo verá de este modo.

En el área de publicaciones:

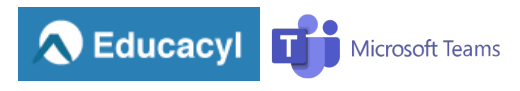

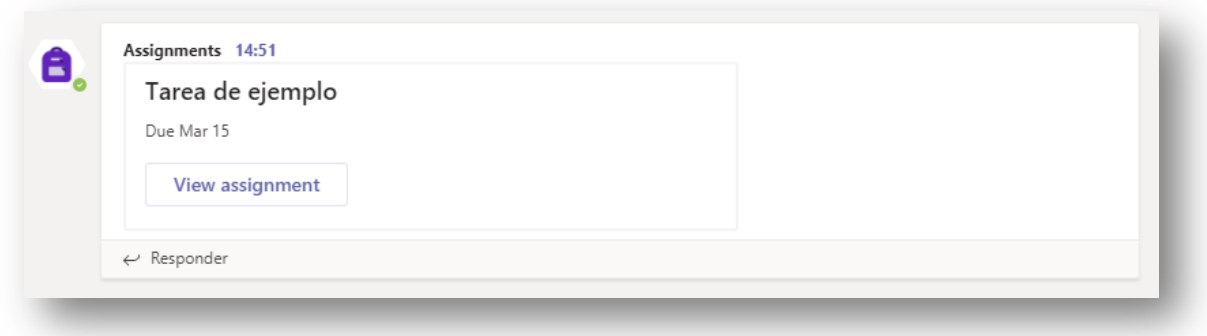

#### Al hacer clic sobre la tarea:

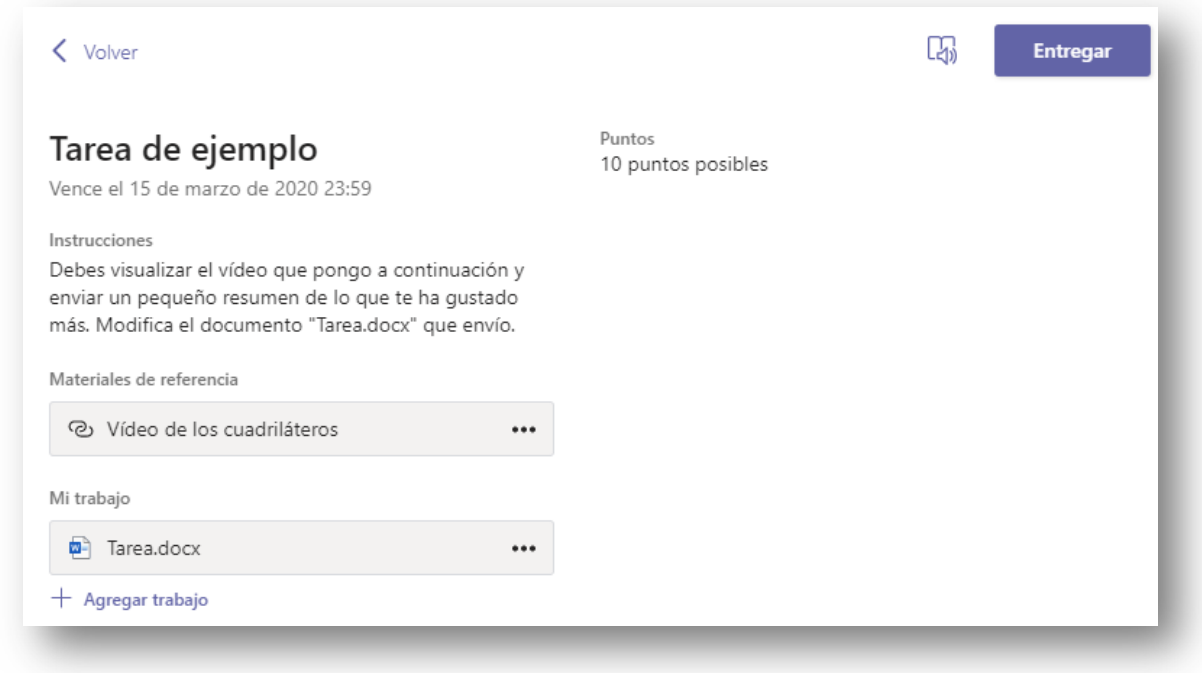

Una vez realizada la tarea, deberá pulsar el botón "Entregar".

El profesor verá las actividades entregadas:

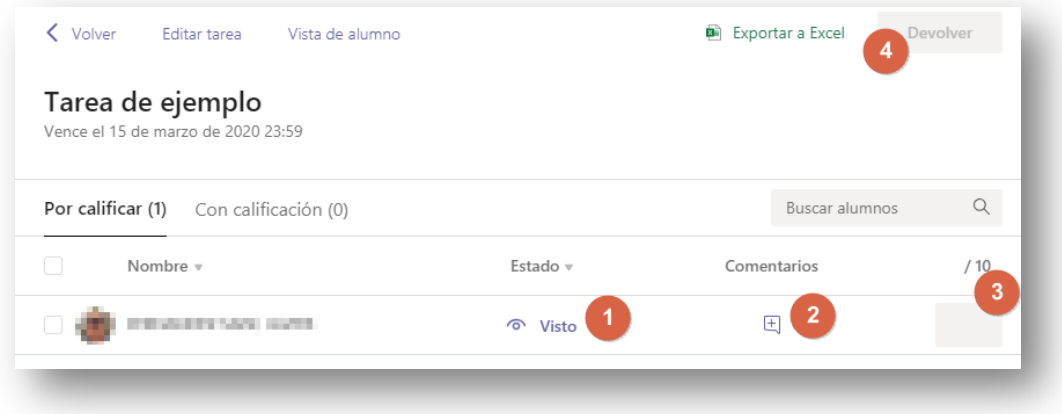

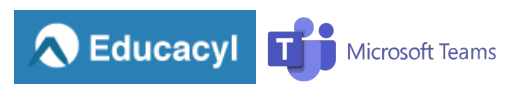

#### Y podrá:

- 1. Ver el trabajo entregado y una vez hecho, deberá pulsar el botón "Devolver".
- 2. Poner un comentario para el alumno.
- 3. Calificarlo
- 4. Una vez corregidas las actividades, puede exportar todo a Excel.

#### Vista del alumno, una vez corregida la tarea:

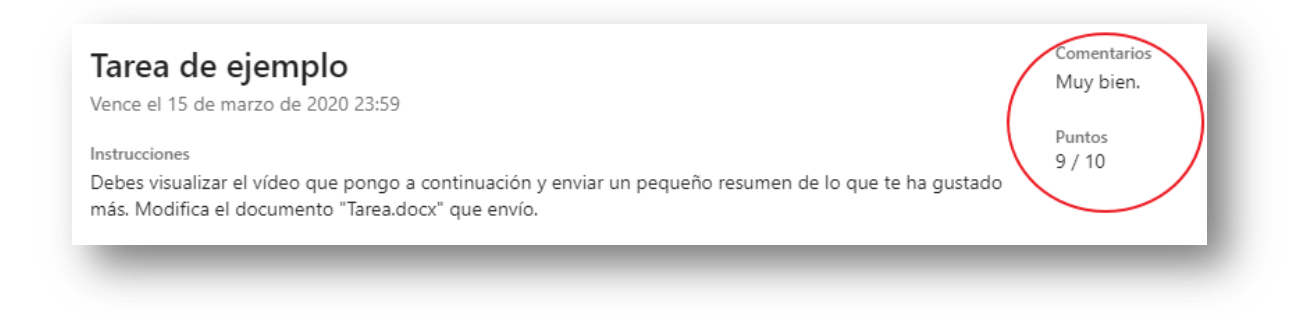

# Publicación de una tarea – Creación de un cuestionario

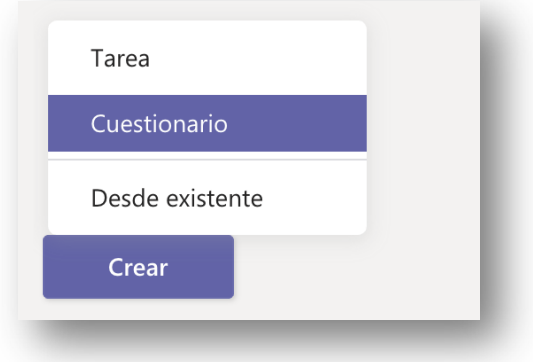

Aparecerá una nueva ventana en la que podremos:

- 1. Seleccionar uno de los formularios previamente generados por nosotros.
- 2. Crear un formulario nuevo

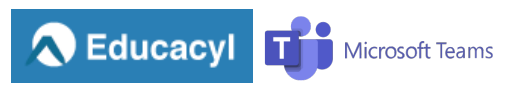

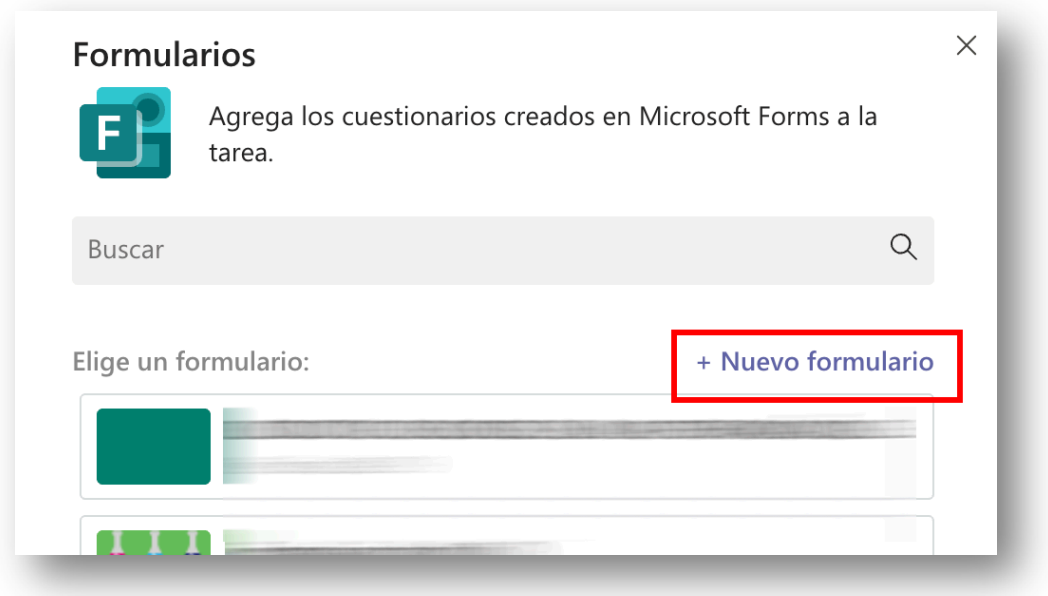

Al escoger la opción de nuevo formulario, se abrirá una nueva ventana con la aplicación "MS Forms". Podemos crear "Formulario" y "Cuestionario"; básicamente son iguales, pero el cuestionario se autocalifica.

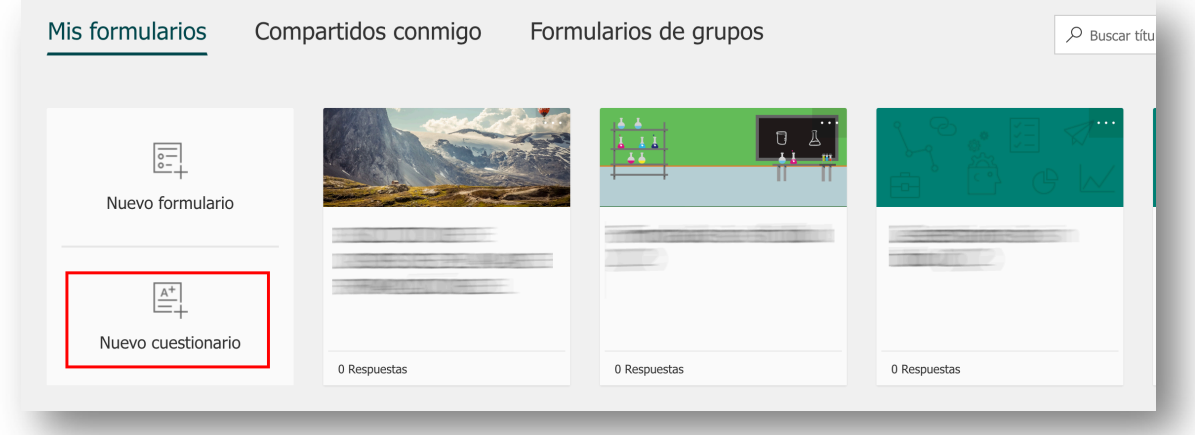

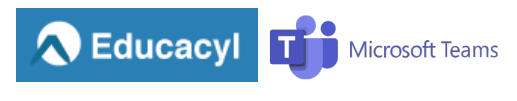

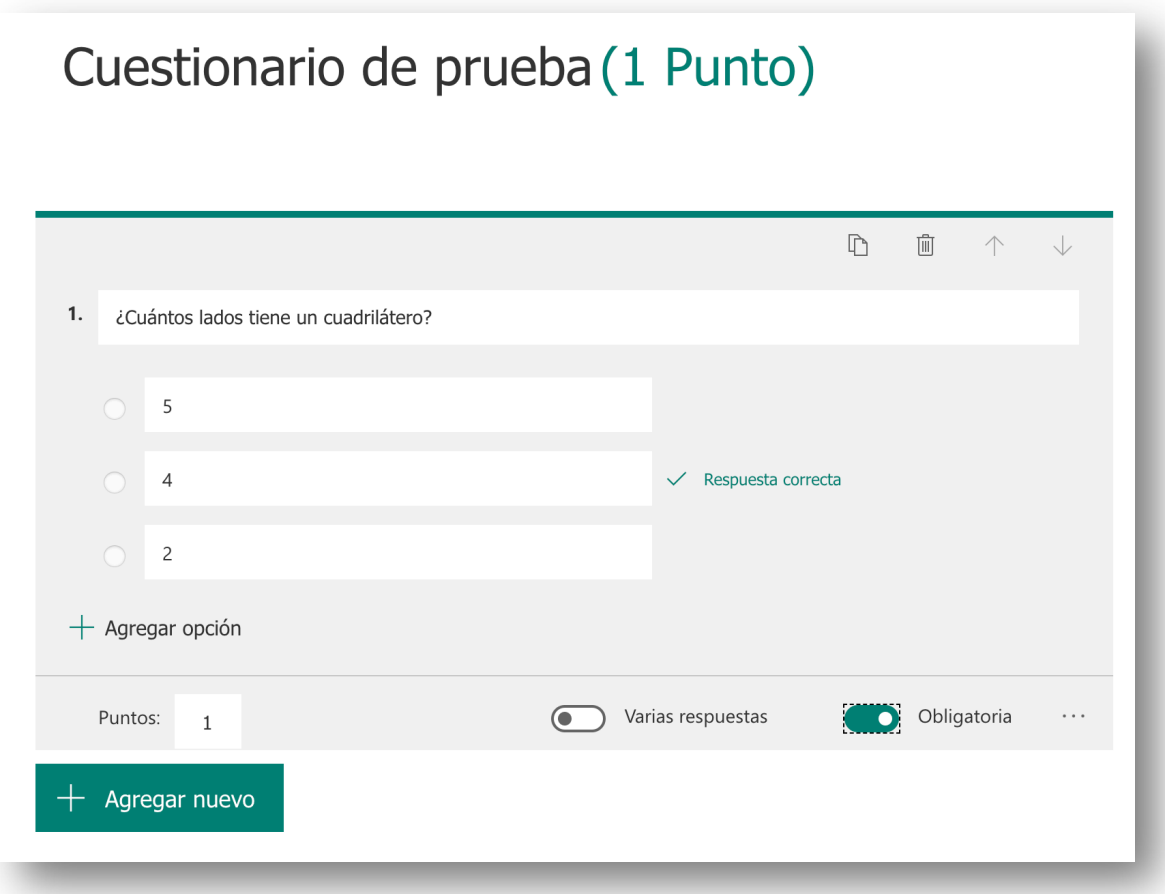

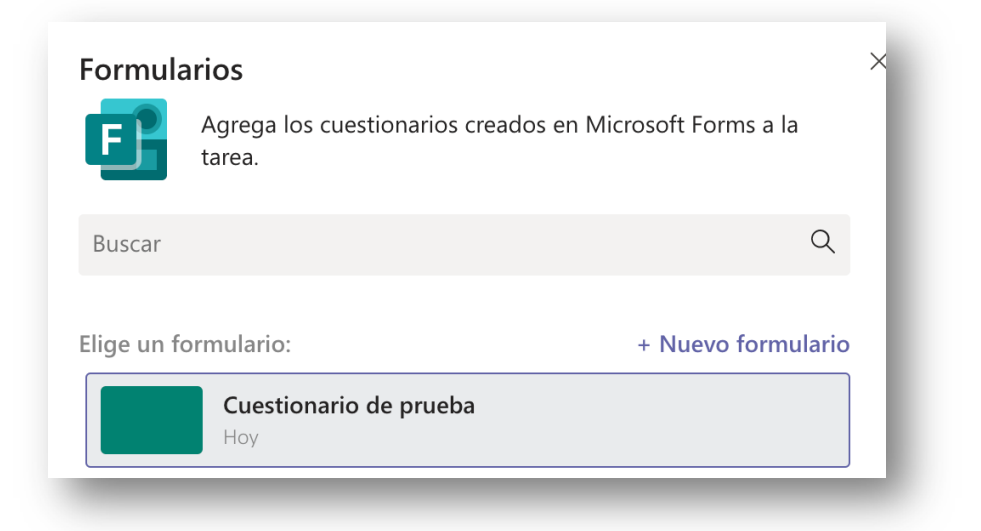

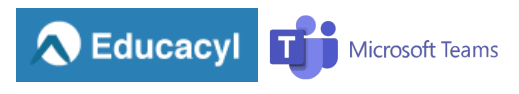

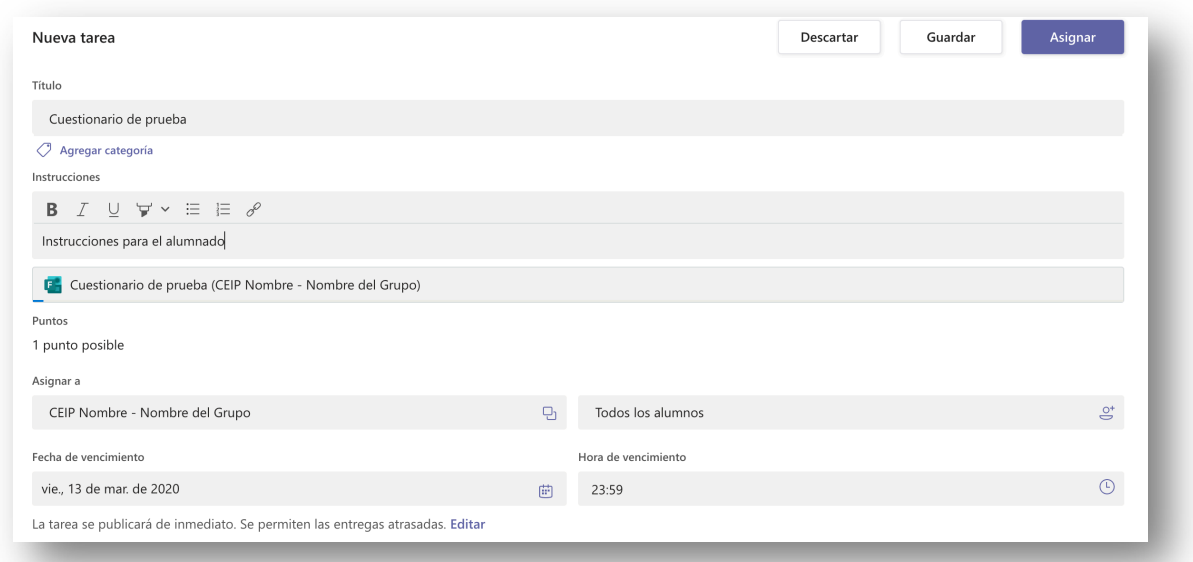

\* Vista de alumno \*

En el apartado "Publicaciones":

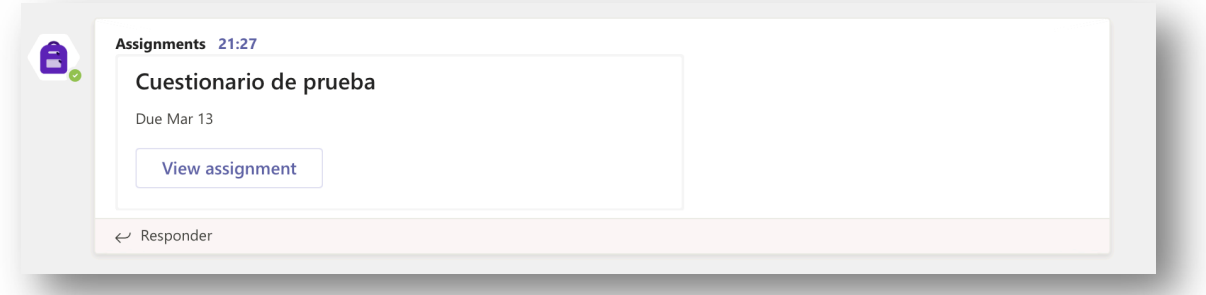

Al hace clic en "View assignment":

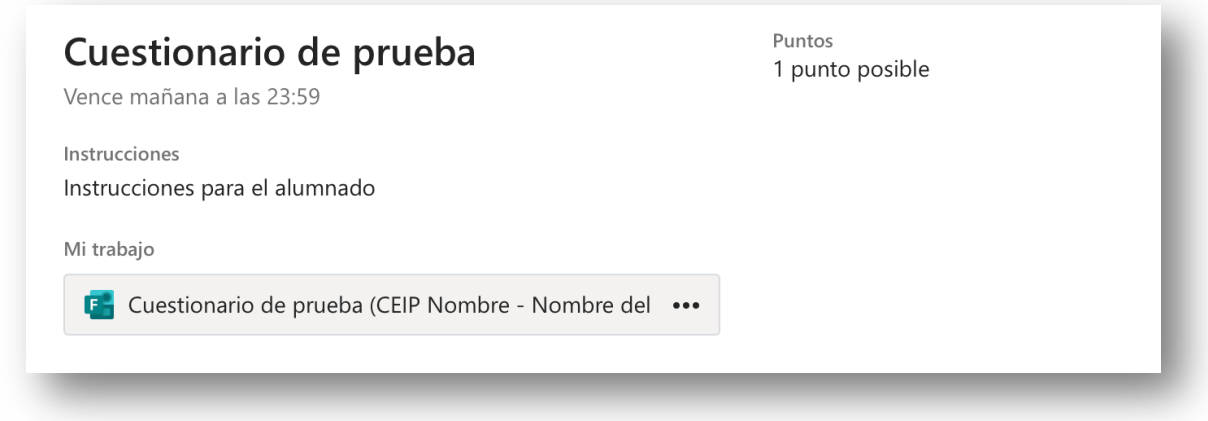

Una vez cumplimentado el cuestionario:

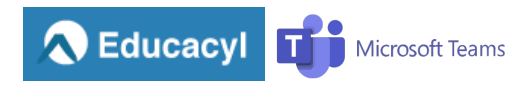

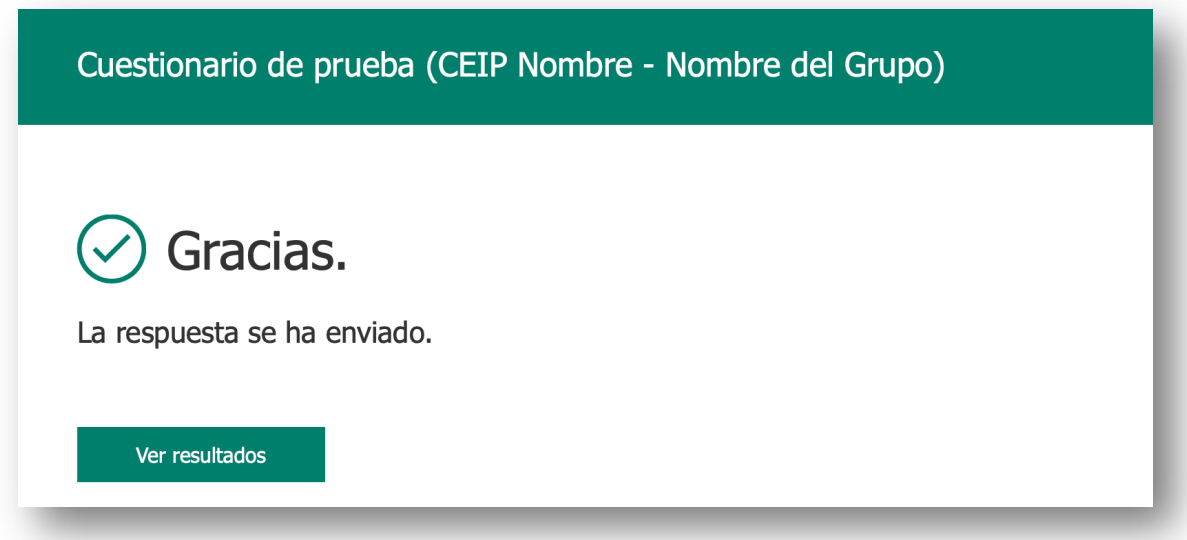

El profesor verá el progreso de los alumnos:

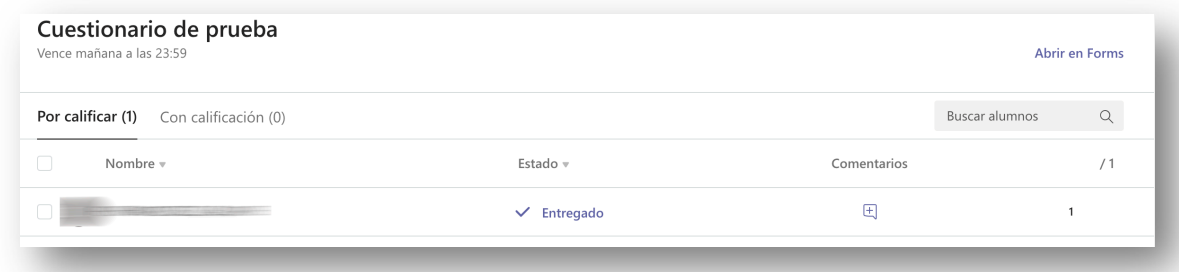

Ver sus respuestas:

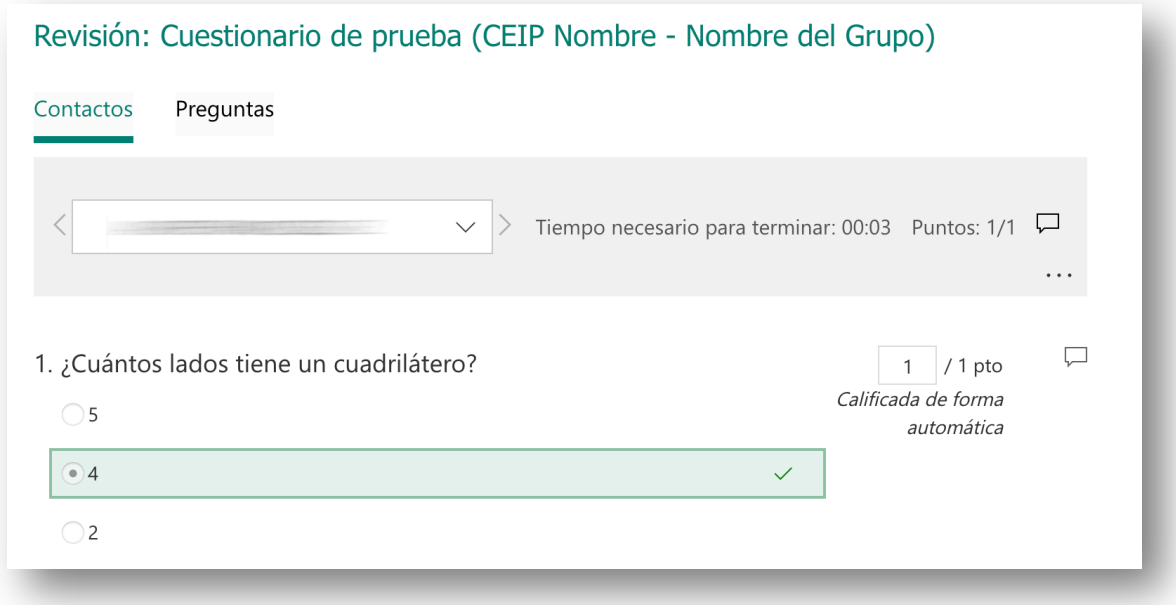

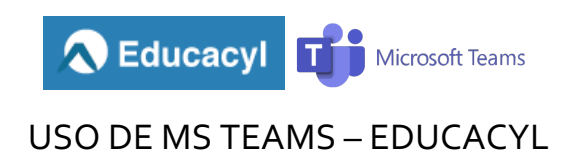

#### También se puede poner algún comentario:

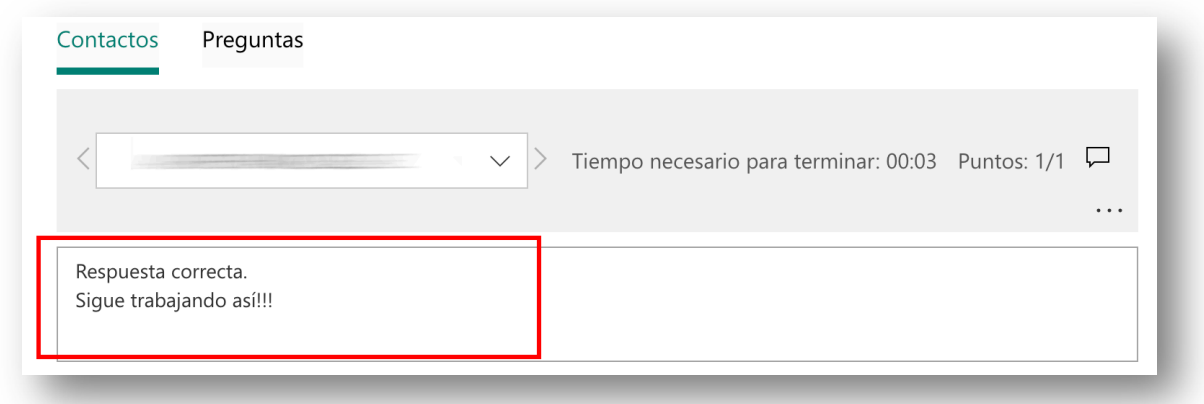

Una vez transcurrido el tiempo dado, se pueden publicar las calificaciones:

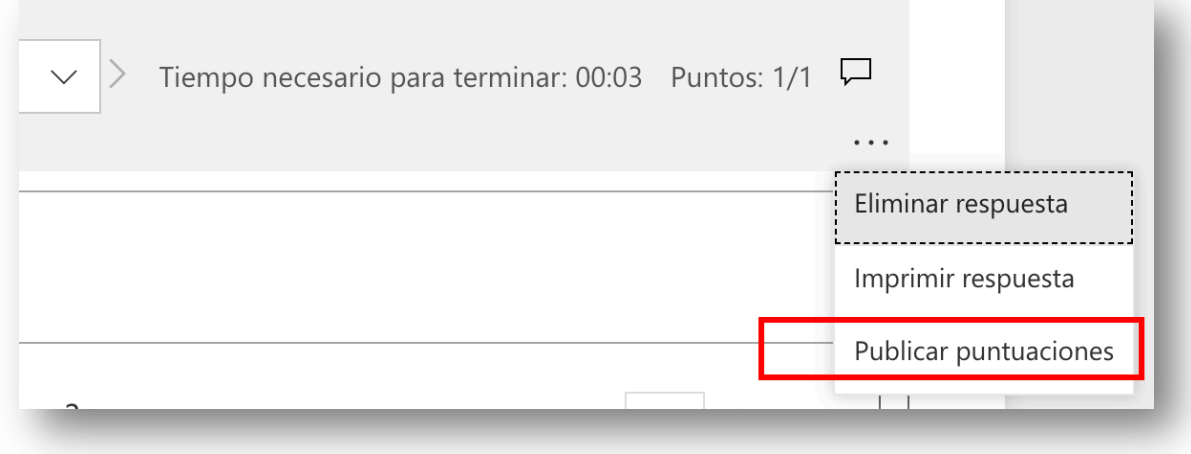

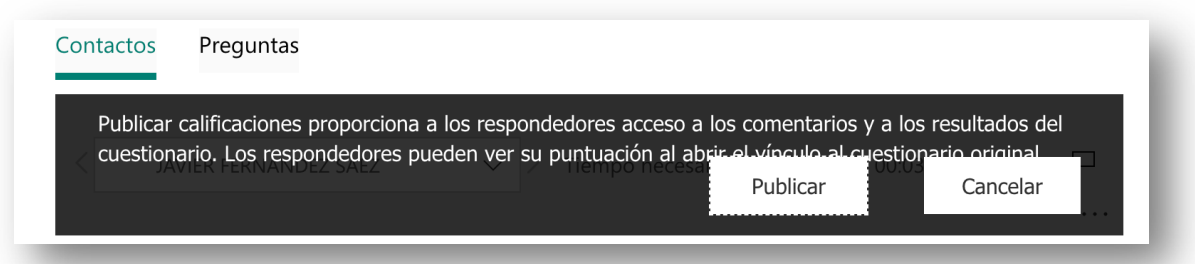

Será entonces cuando el alumno podrá ver los resultados del cuestionario y los comentarios del profesor:

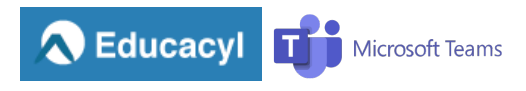

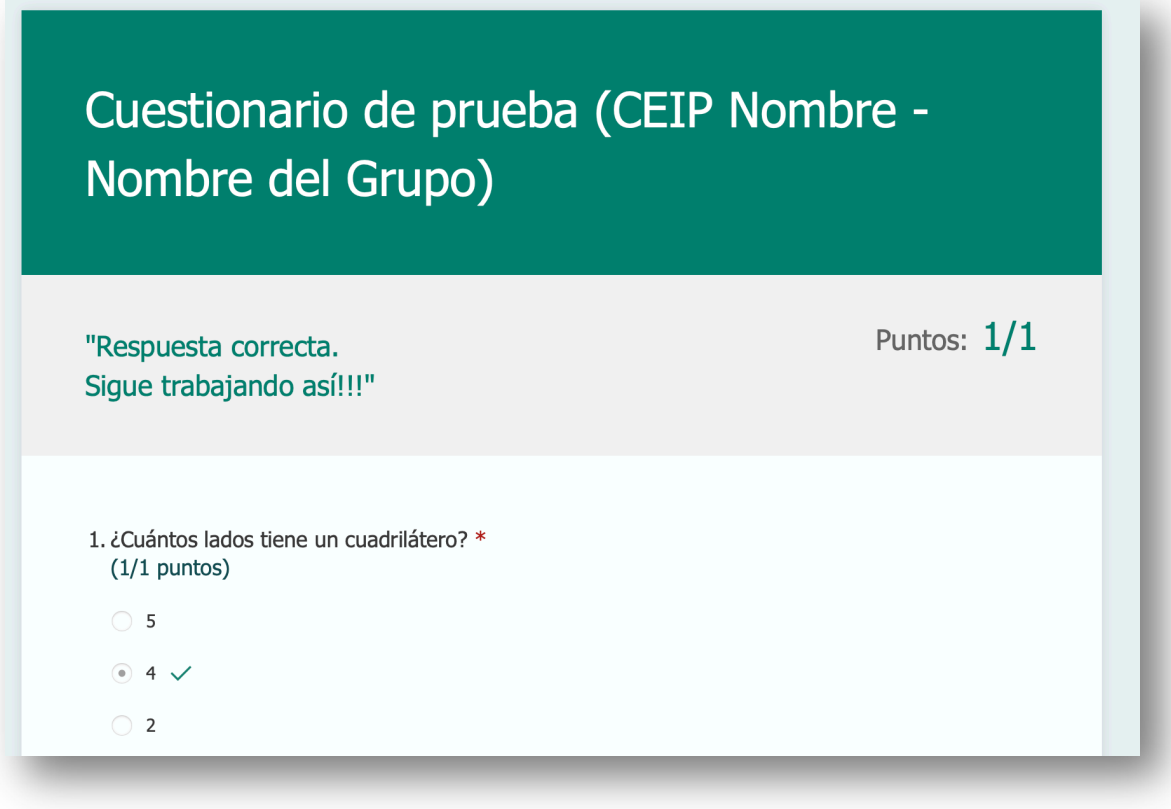